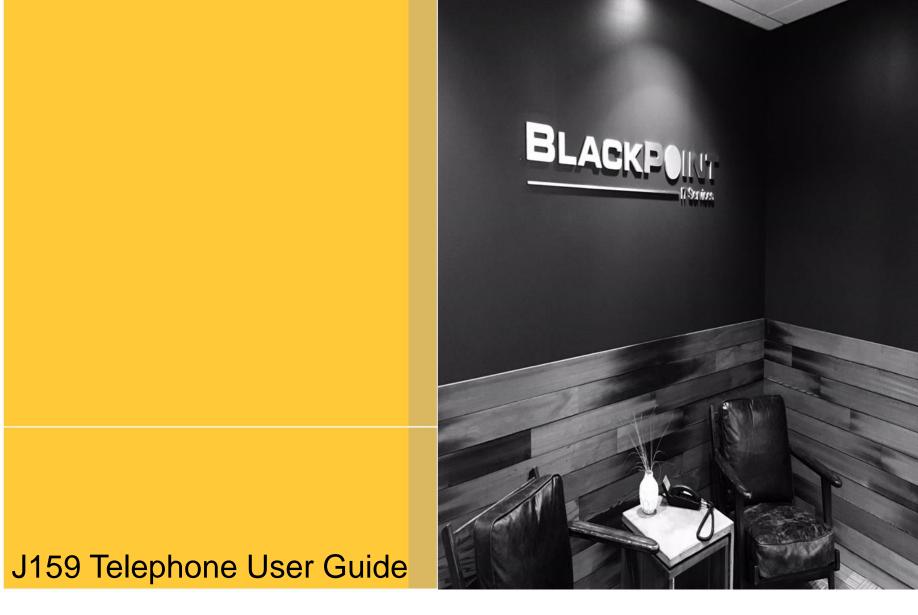

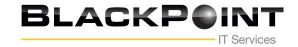

**Button Layout** 

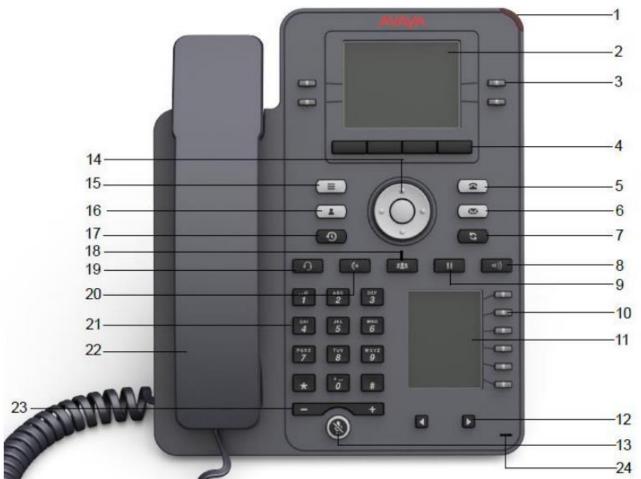

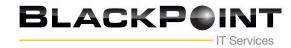

| No. | Name          | Description                                                                                                    |
|-----|---------------|----------------------------------------------------------------------------------------------------|
| 1   | Beacon LED    | Displays a red light for the following visual alerts:                                                                                                    |
|     |               | Incoming call                                                                                                    |
|     |               | Voice mail and messages                                                                                                    |
| 2   | Phone display | Displays two areas:                                                                                                    |
|     |               | <ol> <li>Top Bar: It is always visible, and displays communication<br/>status, time and date, and device status.</li> </ol>                                                    |
|     |               | 2. Application area displays the following:                                                                                                    |
|     |               | <ul> <li>Application header: It displays the context specific<br/>application title, and one or more subtitles. The header is<br/>always empty on the Phone screen.</li> </ul> |
|     |               | <ul> <li>Application content area: It displays menus, lists, pop-up<br/>windows, images, or other application content.</li> </ul>                                              |
|     |               | <ul> <li>Softkey labels area: It displays labels with information<br/>about the state of the Soft Keys button.</li> </ul>                                                      |
| 3   | Line Keys     | Used to select the corresponding rows. Each line key has a LED that displays the following visual alerts:                                                                      |
|     |               | Red light: Disabled features.                                                                                                    |
|     |               | Green light: Incoming call and enabled features.                                                                                                    |
|     |               | Red and Green light: Phone is off-hook.                                                                                                    |
| 4   | Soft Keys     | Used to select the corresponding label of context-specific actions.                                                                                                    |
|     |               | With the <b>Help</b> soft key, you can view a short description of the features available on your phone. The administrator must activate the Help feature.                     |

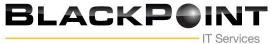

| 6  | Voicemail         | Used to dial the configured voice mail number to receive a voice message.                                                                                                    |
|----|-------------------|----------------------------------------------------------------------------------------------------|
| 7  | Redial            | Used to redial the most recently dialed number from any screen of the phone.                                                                                                    |
| 8  | Speaker           | Used to turn on the speaker.                                                                                                    |
| 9  | Hold              | Used to put an active call on hold and resume a held call.                                                                                                    |
| 10 | Line keys         | Used to select the corresponding line or feature. Each line key has a combination of red and green LEDs that provide call or feature specific visual alert.  Note: The default action depends on the application and the |
| 11 | Secondary display | Provides quick access to line appearances, features, and phone                                                                                                    |
| 10 | Let Distalance    | menus.                                                                                                    |
| 12 | Left, Right keys  | Used to navigate on the Secondary Display screen.                                                                                                    |
| 13 | Mute              | Used to mute and unmute the outgoing audio.                                                                                                    |

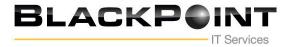

| 14 | Navigation cluster | Used to navigate on the phone screen.                                                                                                    |
|----|--------------------|----------------------------------------------------------------------------------------------------|
|    |                    | <ul> <li>Up and Down arrow keys: To scroll up and down.</li> </ul>                                                                       |
|    |                    | <ul> <li>Right and Left arrow keys: To move cursor in the text input<br/>field, and to toggle values in the selection fields.</li> </ul> |
|    |                    | <ul> <li>OK button: To select the action assigned to the first soft key.</li> </ul>                                                      |
| 18 | Transfer           | Used to transfer a call.                                                                                                    |
| 19 | Headset            | Used to turn on headset, and also to toggle your call from the<br>speaker to headset.                                                    |
| 20 | Conference         | Used to initiate a conference call and also to add a participant to<br>a conference call.                                                |
| 21 | Dialpad keys       | Used to dial the phone extensions or enter alphanumeric<br>characters and special symbols.                                               |
| 22 | Handset            | Used to receive and make calls.                                                                                                    |
| 23 | Volume             | Used to adjust volume of a handset, speaker, or ringtone.                                                                                |
|    |                    | <ul> <li>(+): To increases the volume.</li> </ul>                                                                                        |
|    |                    | (-): To decrease the volume.                                                                                                    |
| 24 | Mic                | The Mic of the phone.                                                                                                    |
|    |                    |                                                                                                    |

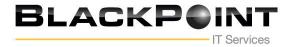

#### **Making Calls**

If you are not already on a call, just dial the number. The first available appearance button is used for the call. Alternatively, press another appearance button to hold your current call and to make a separate call.

#### Set a Callback

If your call to an internal user is not answered, or if the status of the user is set to Do Not Disturb, you can press CallBack and end the call attempt. When the user ends their current or next call, or disables their DND status, the system calls you. When you answer, the system automatically makes another call attempt to the internal user.

### **Calling a Person from the Contacts List**

You can use any directory contact to make a call. You can also use the directory in any function where **Dir** is displayed.

1. Press the **CONTACTS** key. The directory menu is displayed.

2. Use the left/right cursor keys to select the type of directory entries you want to display; **All**, **Personal** (your own personal directory contacts), **External**, **Users**, and **Groups**.

3. Use the up/down cursor keys to scroll through the list. Alternatively, you can use the number keypad to enter the name for which you want to display matching entries. If you dial a name, press **Clear** to return to the full list.

4. To view more details of the highlighted name, press **Details**. To return to the directory, press **List**.

5. When the required entry is highlighted, press the Call button

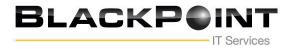

### **Calling from Your Call Log**

You can use your call history to make calls:

1. Press the **CALL LOG** button. Use the left/right cursor keys to select which calls are shown: *All, Outgoing, Incoming* or *Missed*.

- 2. Use the up/down cursor keys to scroll through the records.
- 3. Press Call to call the number displayed in the call record

### **Redialing a Previous Number**

- 1. Press **Redial**. Use the up/down cursor keys to scroll through your most recent outgoing calls.
- 2. Press Call to call the number displayed in the call record

### **Answering Calls**

A slow flashing appearance button indicates an alerting call. This may also be accompanied by ringing and by the message lamp flashing. If you are currently not on a call:

- To quiet the ringing, press **Ignore**. The call will continue alerting visually.
- · To redirect the call to your mailbox, press **To VM** if shown.
- To answer the call using the handset, lift the handset.
- · To answer the call handsfree, press the SPEAKER key.
- · To answer the call on a headset, press the HEADSET key

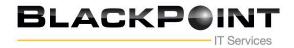

Once you have answered the call, you can switch between different talk modes:

- $\cdot$  To switch to using the handset, simply lift the handset.
- · To switch to handsfree, press the SPEAKER key. If you were using the handset you can now replace it.
- To switch to headset mode, press the **HEADSET** key. If you were using the handset you can now replace it.
- · Pressing the call's appearance key or any other appearance key will put the call on hold

## **Answering Another Call**

If you are already on a call, answering a new call automatically puts the existing call on hold.

 $\cdot$  To answer the call, press the appearance button.

• Alternatively, using the up/down cursor keys, scroll the display to highlight the waiting call and select the action you want to apply; **Answer**, **To VM**, **Ignore** or **Drop**.

## **Diverting a Call to Voicemail**

You can transfer directly to your voicemail mailbox any call targeted at you.

- 1. If the call is not the currently highlighted call on the display, use the up/down cursor keys to highlight it.
- 2. Press To VM to redirect the call to your mailbox

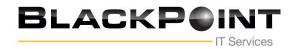

### Adjusting the Call Volume

You can adjust the volume of the incoming audio while you are on the call:

1. With the call connected, press the -/+ VOLUME key.

2. Use the + plus and – minus keys to adjust the volume.

Note: The volume for the device currently in use (handset, headset, or speaker) is adjusted separately

#### Holding a Call

1. To put your current call on hold, press the **Hold** soft key or the call's appearance button.

2. The held call will be indicated by its call appearance button with a fast-flashing green lamp. On phones with only a

single call appearance button (or icon), the phone displays "On-Hold" before the call information on the call's

application line.

3. While held, the caller will hear music on hold. If your system does not have music on hold available, the caller will

hear double beep tones every few seconds.

4. You can scroll the display using the up and down cursor keys

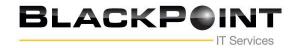

### **Muting a Call**

Muting a call stops the far end from hearing you although you can still hear the far end.

- 1. To activate mute, press the **MUTE** key. The button will be lit while mute is active.
- 2. To switch mute off, press the **MUTE** key again

## Ending a Call

- The **Drop** button can be used to end the currently highlighted call.
- · If the call is on the phone's speaker, the SPEAKER key is lit. Pressing the key again will end the call.
- · If the call is on the phone's headset, the HEADSET key is lit. Pressing the key again will end the call.
- $\cdot$  If the call is on the phone's handset, replacing the handset will end the call

## **Ending a Call**

If you have a connected call and have held alternate calls, pressing **Conf** will start a conference with those held calls and

the connected call.

Otherwise, to start a conference or to add another party to a conference:

- 1. Press **Conf**. Your current call is put on hold.
- 2. Dial the party that you want to add to the conference.
- 3. If they answer and want to join the call, press **Conf** again.

4. If they do not want to join or do not answer, press **Drop** and then press the appearance key of the held call.

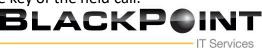

#### **Starting a Conference**

If you have a connected call and have held alternate calls, pressing **Conf** will start a conference with those held calls and the connected call.

Otherwise, to start a conference or to add another party to a conference:

- 1. Press **Conf**. Your current call is put on hold.
- 2. Dial the party that you want to add to the conference.
- 3. If they answer and want to join the call, press **Conf** again.
- 4. If they do not want to join or do not answer, press Drop and then press the appearance key of the held call

#### **Dropping/Muting Parties**

While in a conference, press the **Details** key. Scroll through the list of callers in the conference and:

- To drop a caller from the conference, highlight them and press **Drop**.
- · To mute a caller, highlight them and press Mute. Repeat this to unmute them.
- $\cdot$  To return to the call display, press Back

#### **Transferring Calls**

You can transfer calls even if no call appearance buttons are available.

1. Press Transfer. The current call is put on hold.

2. Dial the number for the transfer. Alternatively, press **Dir** to select a destination from the directory, or press **Redial** if applicable.

- To complete a supervised transfer, press **Complete** after the call has been answered.
- · To complete an unsupervised transfer, press Complete while the call is still ringing.
- · If the transfer destination does not answer or does not want to accept the call, press Cancel

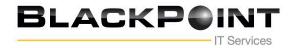

### **Transferring Calls to Voicemail**

You can use the **Message** key to transfer a call to another user's or group's voicemail mailbox.

- 1. With a call connected, press the **Message** key. You can continue talking.
- 2. Dial the extension number of the user or group and press Select

### Do Not Disturb

When you select 'Do Not Disturb', your calls are redirected to voicemail if available or otherwise hear busy tone. Calls to any group of which you are a member are not presented to you. You can still use the phone to make outgoing calls. When you go off-hook you will hear broken dial tone.

1. Press Features. Use the up/down cursor keys to highlight Call Settings. Press Select.

- 2. Select Do Not Disturb.
- 3. Press Change to change the setting.
- 4. Press Save to save the setting

### Forward Unconditional

You can change your forward unconditional settings using the Features menu.

1. Press Features. Use the up/down cursor keys to highlight Forward. Press Select.

2. Use the up/down cursor keys to highlight Forward Unconditional. Press Select.

• **To switch on/off:** Highlight **Fwd Unconditional**. Press **On** or **Off**. If no destination is currently set, the display jumps to the destination field.

• To select which calls: Highlight Call Type. Press Change and when the required option is displayed press Save. Options are *External Only, External and Group, Non Group Calls* and *All Calls*.

• To set the destination: Highlight Destination. Press Edit and enter the number required or press To VM to forward to voicemail.

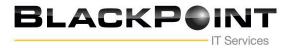

#### **Follow Me**

You can redirect your calls temporarily to another extension.

- 1. Press Features. Use the up/down cursor keys to highlight Forward. Press Select.
- 2. Use the up/down cursor keys to highlight Follow Me To. Press Select.
- 3. Dial the number of another user or press Dir to select from the directory. Press Save

### Adding a New Contact

You can add up to 100 personal directory contacts. This number is limited by the capacity of the telephone system directory. If capacity is met, you will not be able to add new contacts.

- 1. Press the **CONTACTS** key. Use the left/right cursor keys to select your *Personal* directory.
- 2. To add a contact, press New. To edit a contact, highlight it and press Edit.
- $\cdot$  Use the up/down cursor keys to switch between number and name entry.
- · When the name and number have been entered as required, press Save

## Add a Contact from Your Call History

You can add a name and number shown in your call history to your personal contacts.

1. Press the **CALL LOG** button. Use the left/right cursor keys to select which calls are shown: *All*, *Outgoing*, *Incoming* or *Missed*.

- 2. Use the up/down cursor keys to scroll through the records.
- 4. Press More and then press +Contact.
- 5. Use the up/down cursor keys to switch between the name and number details for the new contact.
- 6. When the name and number are set as required, press Save

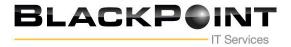

### **Checking Messages**

1. Press the **MESSAGE** button. Enter your voicemail password if requested and press **Done**.

- 2. The numbers shown next to Listen indicate the number of new, old and saved messages.
- 3. Highlight Listen and press Select.

4. Use the up/down cursor keys to highlight which messages (**New**, **Old** or **Saved**) that you want to listen to and press **Select**. The details of the first message of that type are displayed.

- 5. You can use the up/down cursor keys to scroll through the messages.
- 6. Use the soft keys to control the playback actions for the current message.

By default, messages are automatically deleted a set time after being played. The delay depends on the particular voicemail server (24 hours for embedded voicemail, 30 days for Voicemail Pro).

## Voicemail On/Off

You can control whether voicemail is used for your unanswered calls. This does not switch off your mailbox; you can still

play existing messages and use other functions.

- 1. Press the MESSAGE button. Enter your voicemail password if requested and press Done.
- 2. Use the up/down cursor keys to highlight Voicemail.
- 3. Press Change to switch between On or Off.
- 4. Press Save to save the change

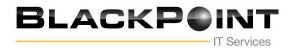